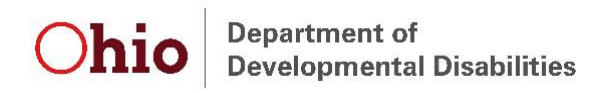

## Adding and Modifying Users in the Early Intervention Data System

System Administrators can create new user accounts and modify existing user accounts in the Early Intervention Data System (EIDS). System Administrators are associated with contractors and can add or modify users only within the scope of the contractor(s) for which they are a System Administrator. Only DODD staff can create a new System Administrator or add the System Administrator role to an existing EIDS account.

## *Adding a New User*

Before creating a **new** EIDS user, the user must first request access to the DODD portal. For instructions on how to create an account on the DODD portal, please see the documents titled "EIDS Account Access Instructions" located here [https://ohioearlyintervention.org/data-system.](https://ohioearlyintervention.org/data-system) Once the user has been issued a DODD account user name or successfully requested that EIDS be added to a current DODD portal account, please wait 24 hours and then proceed with the steps below.

**Step 1:** Search for an existing account using the person's first and last name to ensure that you do not create a duplicate account. If you find an existing account, please follow the "Modifying a User" instructions on page 4 of this document.

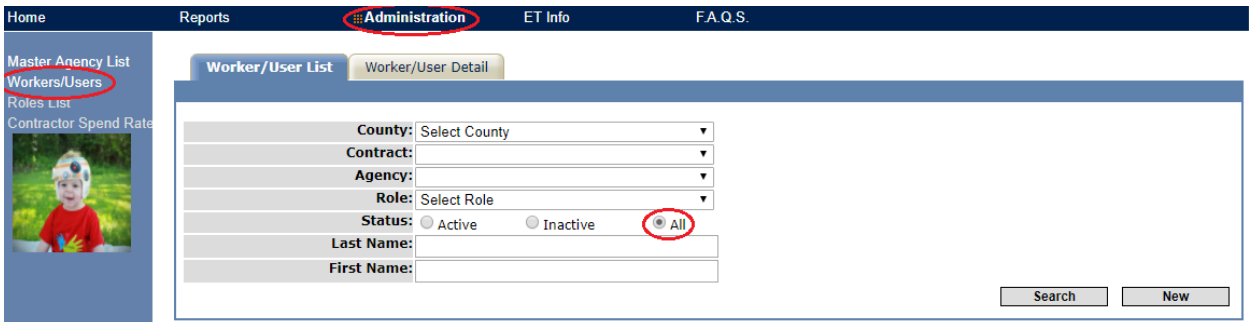

**Step 2:** Once you have verified that there is not an existing user, click the "New" button to begin adding the new account.

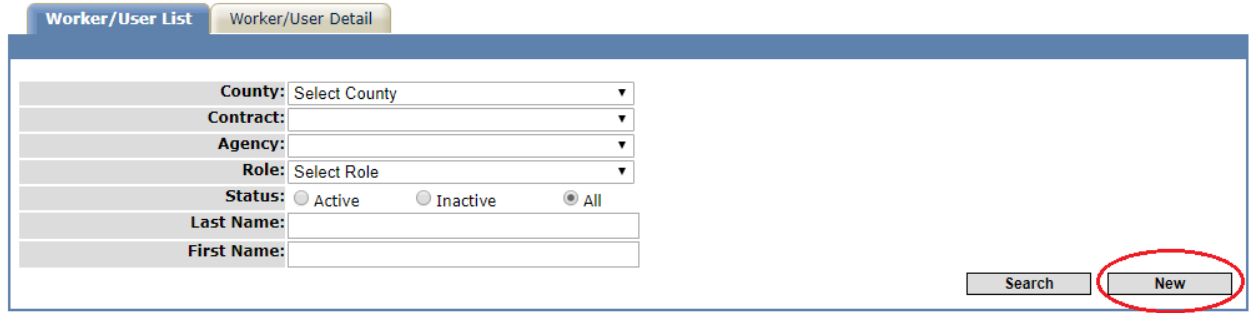

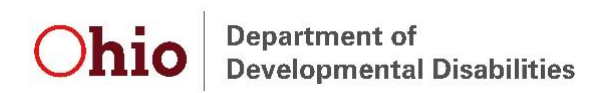

**Step 3:** Following the signed EIDS Role Request Form, fill in the user's last name, first name, street address, phone number, email, and license information. It is very important that the first name, last name and email address match the information that was given when creating a DODD portal account. If one of these fields differ in any way, the data system will not be able to locate the user name.

**Step 4:** Check the "Early Track User?" box. This will generate a list of available user names that are linked to the first name, last name, and email address provided on the DODD Portal. Check the box next to the correct user name.

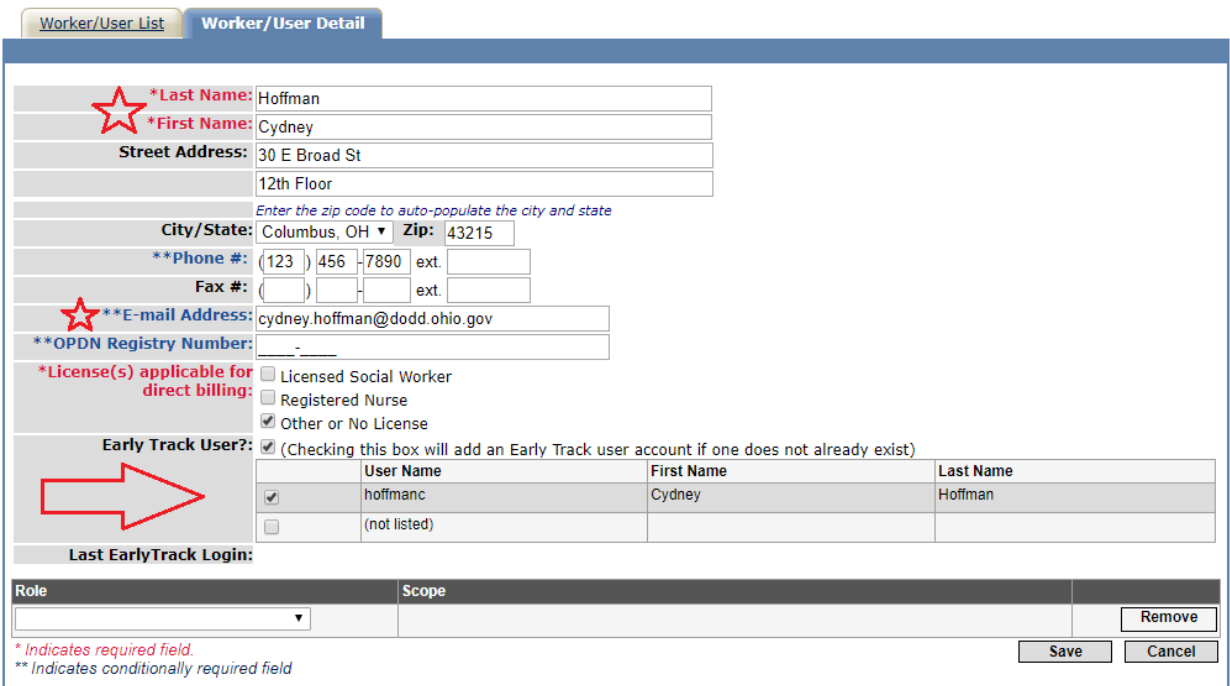

**Tip:** Can't locate the user name? Verify that the user has created a DODD portal account over 24 hours ago, was issued a user name, and that all information being entered into EIDS matches that account information. If you have verified all of these things and still cannot locate the user name, send a help request to [EIDS@dodd.ohio.gov.](mailto:EIDS@dodd.ohio.gov)

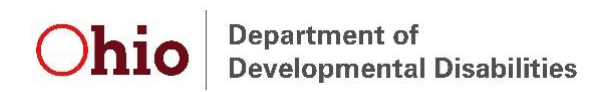

**Step 5:** Assign the approved roles (those listed on the EIDS Role Request Form) and indicate the scope of each role when it is relevant. Click "Save" to add the new account.

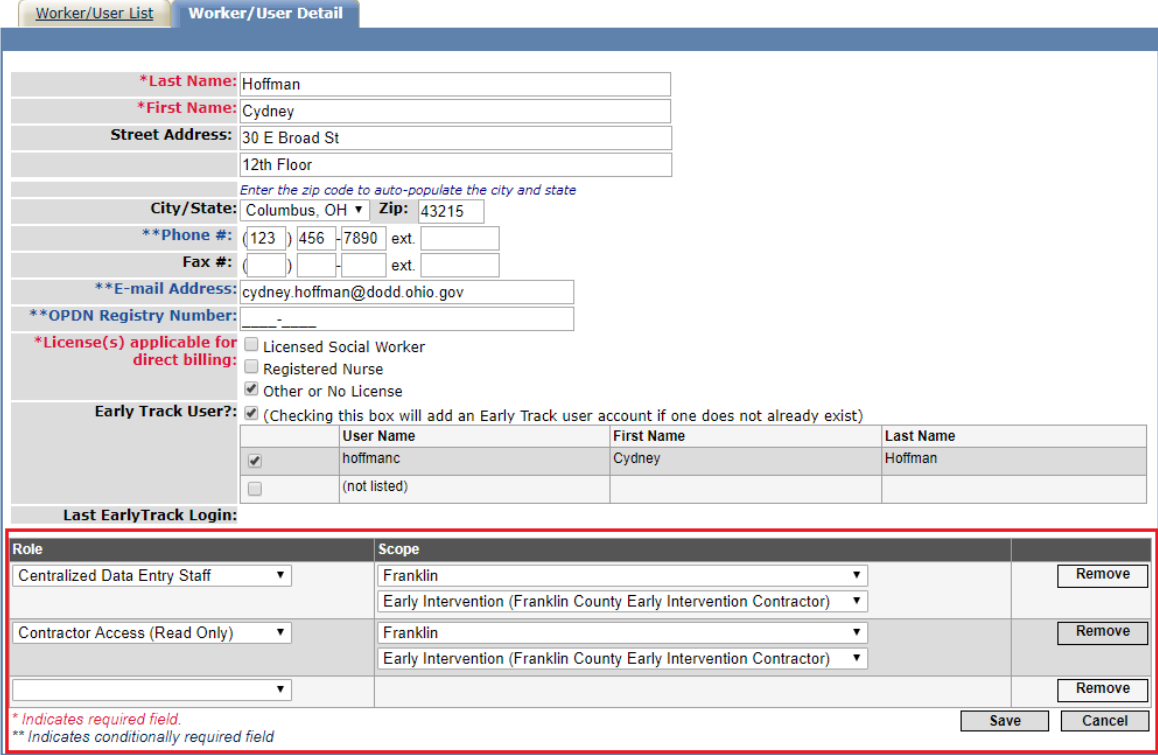

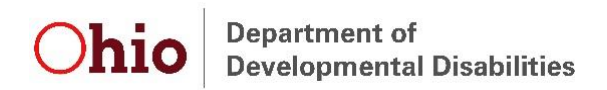

## *Modifying a User*

**Step 1:** Search for the existing account using the person's first and last name.

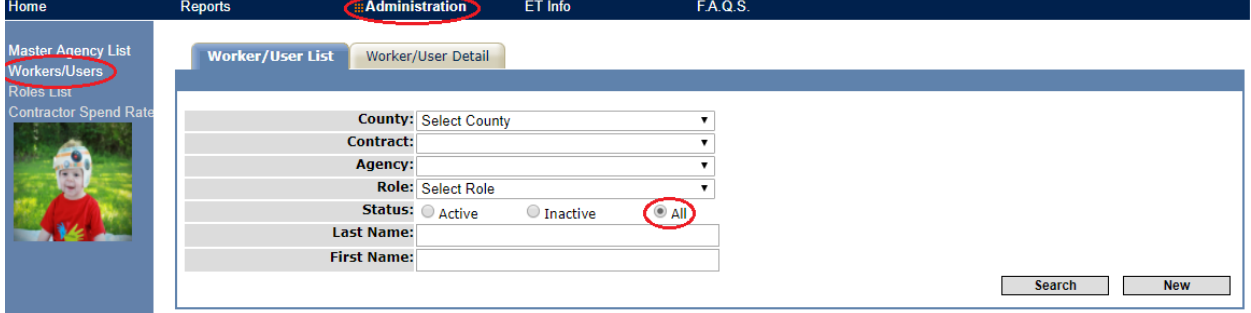

**Step 2:** Locate the correct account to be modified and click the edit icon ( $\Box$ ) to open the account.

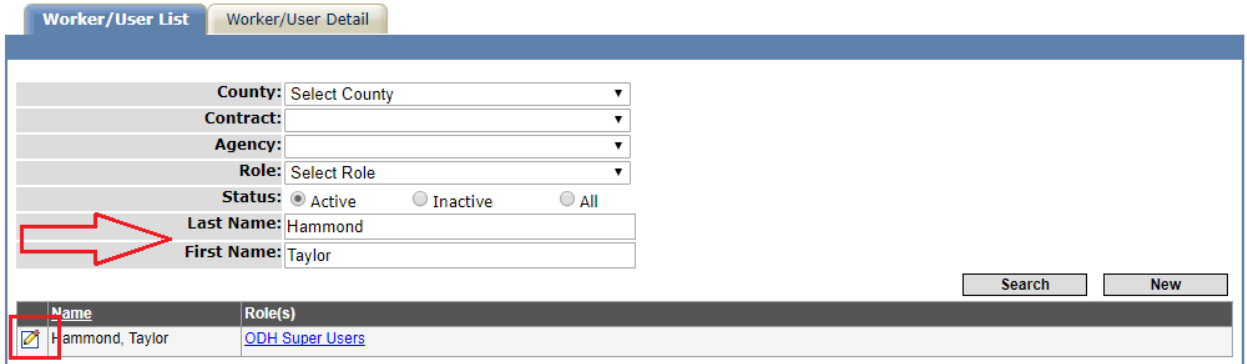

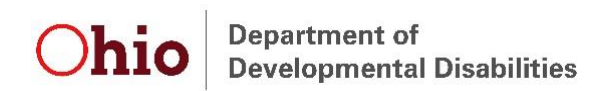

**Step 3:** Proceed with updating account information, adding new roles, and removing roles from this screen. In order to remove an account entirely, remove all roles from the account and also uncheck the "Early Track User?" box. Click "Save" to complete all editing.

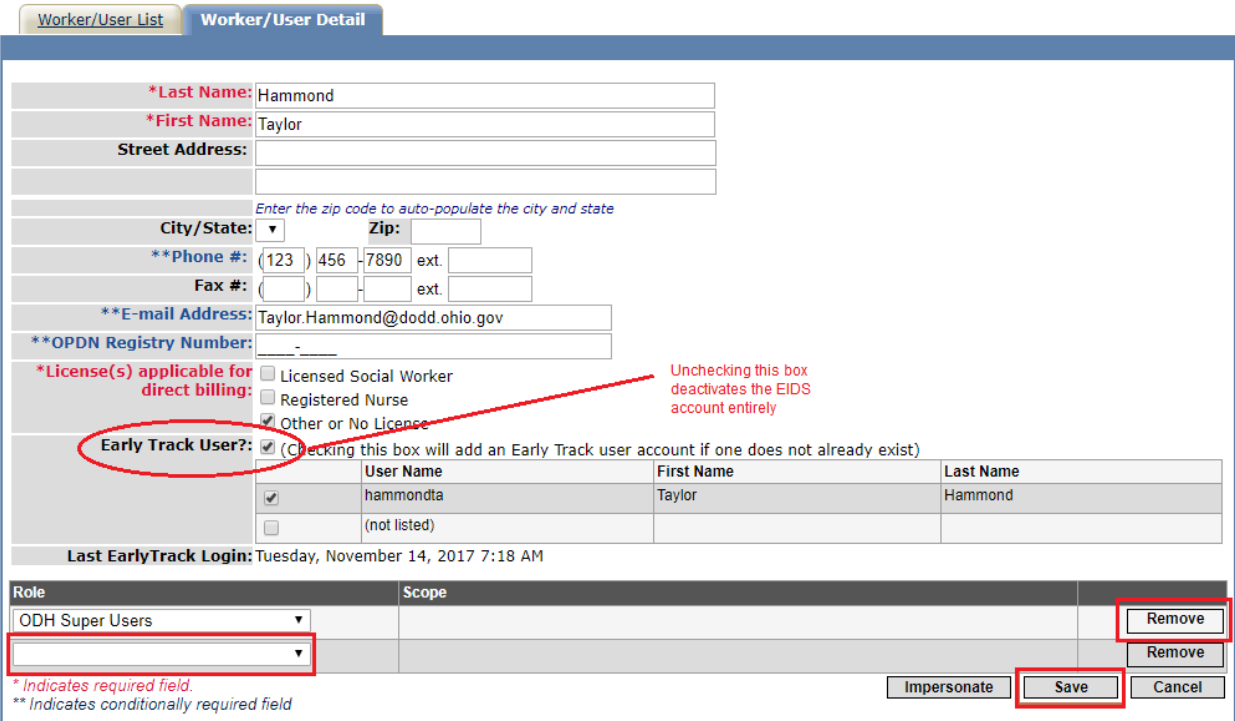